# **ΕΓΧΕΙΡΙΔΙΟ ΕΓΓΡΑΦΗΣ ΝΕΟΥ ΧΡΗΣΤΗ ΣΤΟ ΠΣΚΕ ΕΠΙΛΟΓΗ ΝΕΑΣ ΔΡΑΣΗΣ ΓΙΑ ΥΦΙΣΤΑΜΕΝΟΥΣ ΧΡΗΣΤΕΣ**

# **ΠΡΟΣΘΗΚHΣ ΝΕΑΣ ΥΠΗΡΕΣΙΑΣ**

# **ΔΡΑΣΗ**

# **«Επιχορήγηση φορέων Κοινωνικής και Αλληλέγγυας Οικονομίας (ΚΑΛΟ) στη Περιφέρεια Βορείου Αιγαίου» ΕΣΠΑ 2014 – 2020.**

**Για Επιχειρήσεις που ΔΕΝ έχουν κωδικούς ΠΣΚΕ Σελίδα 2**

**Για Επιχειρήσεις που διαθέτουν κωδικούς ΠΣΚΕ για Δράσεις Επιχειρηματικότητας Σελίδα 8**

**Για Επιχειρήσεις που διαθέτουν κωδικούς ΠΣΚΕ για λοιπές δράσεις (πλην Δράσεις Επιχειρηματικότητας) Σελίδα 10**

#### **ΔΙΑΔΙΚΑΣΙΑ ΑΠΟΚΤΗΣΗΣ ΣΤΟΙΧΕΙΩΝ ΠΡΟΣΒΑΣΗΣ ΣΤΟ ΣΥΣΤΗΜΑ**

Η υποβολή νέας πρότασης στη Δράση «Επιχορήγηση φορέων Κοινωνικής και Αλληλέγγυας Οικονομίας (ΚΑΛΟ) στη Περιφέρεια Βορείου Αιγαίου» γίνεται μέσω της ιστοσελίδας [www.ependyseis.gr/mis](http://www.ependyseis.gr/mis) και στη συνέχεια στο «Πληροφοριακό Σύστημα Κρατικών Ενισχύσεων» (ΠΣΚΕ).

Για καλύτερη συμβατότητα προτείνεται η χρήση του προγράμματος περιήγησης Chrome.

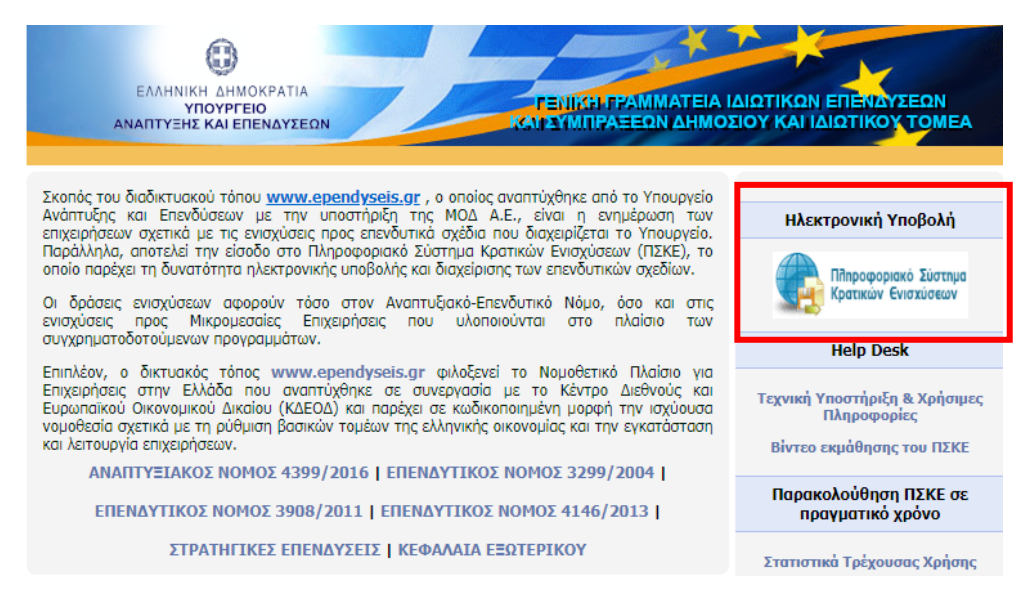

# **Για Επιχειρήσεις που ΔΕΝ έχουν κωδικούς ΠΣΚΕ**

Στην παρακάτω οθόνη επιλέγετε : εγγραφή νέου χρήστη.

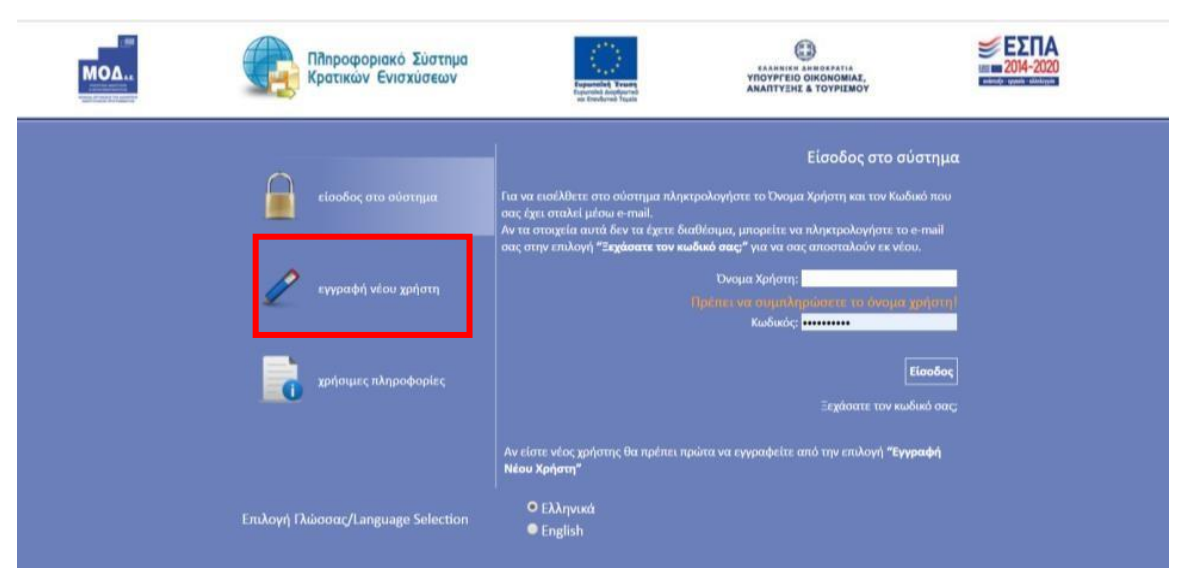

#### Στην συνέχεια από τον κατάλογο επιλογών

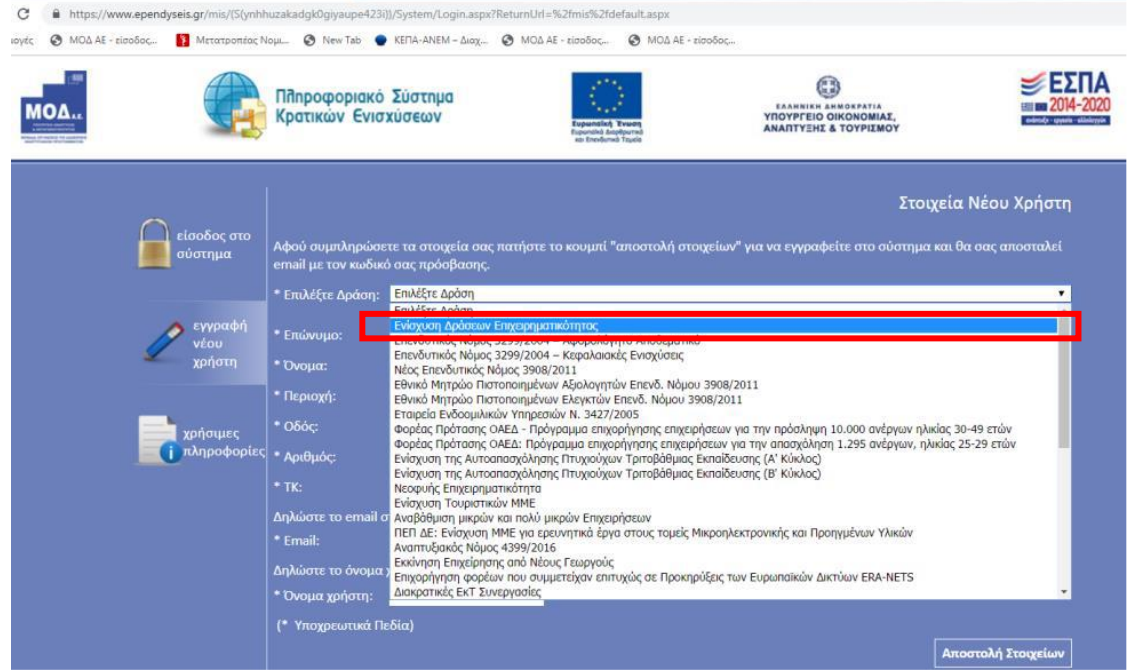

#### «Επιλέξτε Δράση» επιλέγετε «**Ενίσχυση Δράσεων Επιχειρηματικότητας**»

Στην συνέχεια συμπληρώνετε όλα τα πεδία που εμφανίζονται στην οθόνη.

Στο πεδίο ΑΦΜ θα πληκτρολογήσετε το Α.Φ.Μ. της επιχείρησης/δυνητικού δικαιούχου.

Με το Α.Φ.Μ. της επιχείρησης, μπορείτε να υποβάλετε μία μόνο αίτηση σε κάθε Δράση.

*Σε περίπτωση που το Όνομα Χρήστη που επιλέξετε υπάρχει ήδη εμφανίζεται για σύντομο χρονικό διάστημα στο κάτω μέρος της οθόνης ένα προειδοποιητικό μήνυμα. Σε αυτή την περίπτωση πρέπει να επιλέξετε άλλο Όνομα Χρήστη.*

*Σε περίπτωση που το καταχωρημένο ΑΦΜ έχει αιτηθεί λογαριασμό εισόδου κατά το παρελθόν, επίσης θα λάβετε προειδοποιητικό μήνυμα*

*Προσοχή στο email που δηλώνεται, στο οποίο πρέπει να έχετε πρόσβαση, καθώς θα αποσταλεί ο κωδικός εισόδου.* 

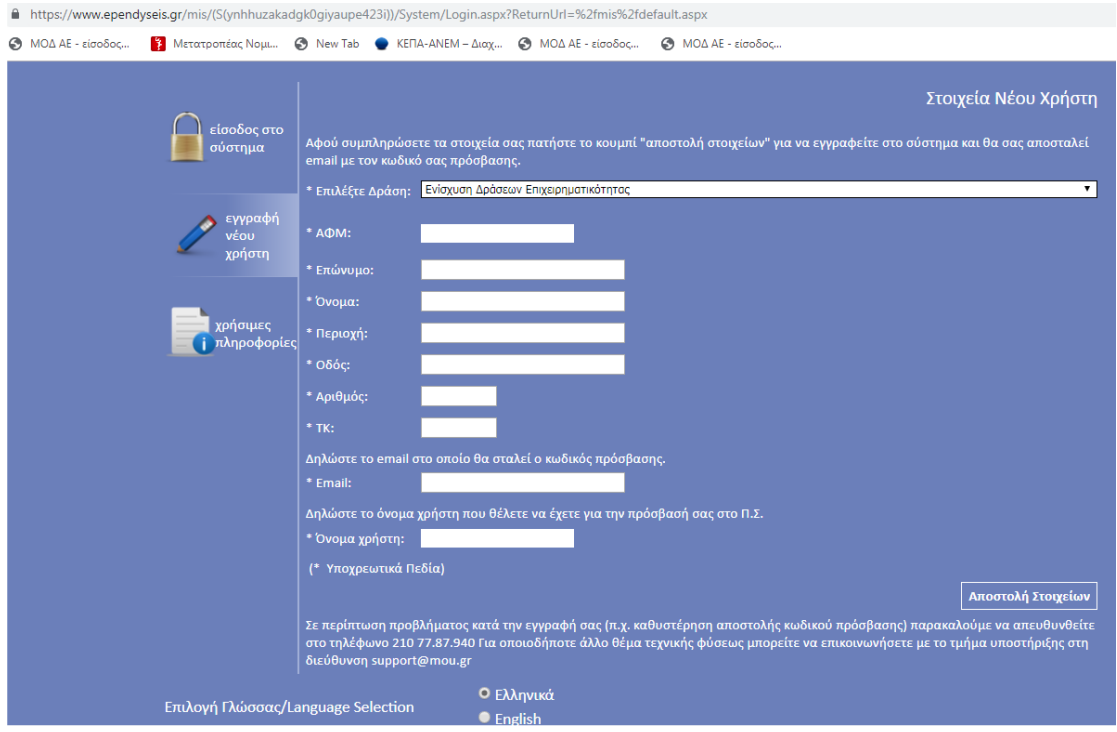

Εφ' όσον η διαδικασία εγγραφής έχει ολοκληρωθεί σωστά, άμεσα με αυτοματοποιημένη διαδικασία, αποστέλλεται στην διεύθυνση E-mail που έχει δηλωθεί στα στοιχεία του χρήστη, ένα ηλεκτρονικό μήνυμα που περιέχει το Όνομα Χρήστη και τον Κωδικό (Password) με τα οποία θα πραγματοποιηθεί η είσοδος στο σύστημα. Άμεσα θα σας ζητηθεί η αλλαγή κωδικού χρήστη.

Στην συνέχεια επανέρχεστε στην αρχική οθόνη ([www.ependyseis.gr/mis](http://www.ependyseis.gr/mis)), καταχωρείτε τα στοιχεία που σας έχουν αποσταλεί και πατάτε το κουμπί Είσοδος.

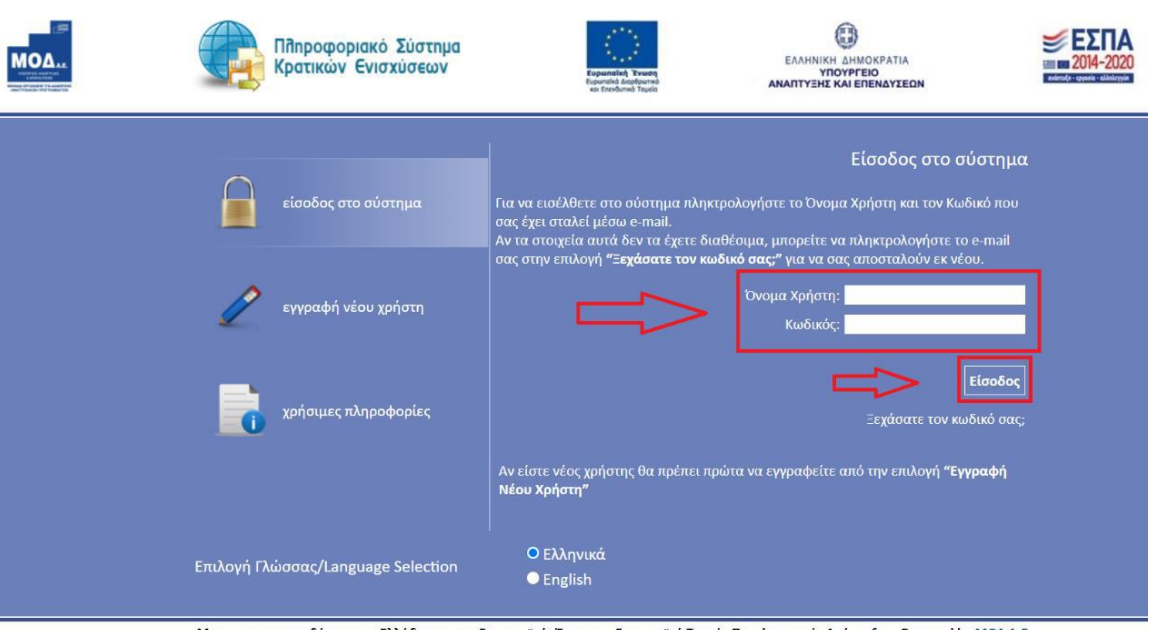

#### Με τη συγχρηματοδότηση της Ελλάδας και της Ευρωπαϊκής Ένωσης – Ευρωπαϊκό Ταμείο Περιφερειακής Ανάπτυξης. Powered by ΜΟΔ Α.Ε.

#### **Συμβουλές – Επίλυση Προβλημάτων**

1. Για να μην υπάρξει τυπογραφικό λάθος είναι προτιμότερο να κάνετε Αντιγραφή

(Copy – Ctrl C) – Επικόλληση (Paste – Ctrl V) από το E-mail των στοιχείων εισόδου.

- 2. Επειδή είναι πιθανό να επανέλθετε αρκετές φορές μέχρι την υποβολή, αλλά και στην συνέχεια, φροντίστε για την αποθήκευση των στοιχείων εισόδου.
- 3. Σε περίπτωση που εισάγετε λανθασμένα στοιχεία περισσότερες από 3 φορές ο λογαριασμός σας κλειδώνει και πρέπει να επικοινωνήσετε με το γραφείο υποστήριξης (2107787940 support@mou.gr ώρες γραφείου 09:00 – 17:00) για να ξεκλειδώσει.

Εφόσον πραγματοποιηθεί επιτυχής σύνδεση στο ΠΣΚΕ εμφανίζεται η κάτωθι οθόνη, στο αριστερό τμήμα της οποίας εμφανίζονται οι επιλογές:

### **Δράσεις Περιφερειών**

**Νέα Υποβολή:** Με την επιλογή αυτή το ΠΣΚΕ μας ζητάει να επιλέξουμε συγκεκριμένη δράση.

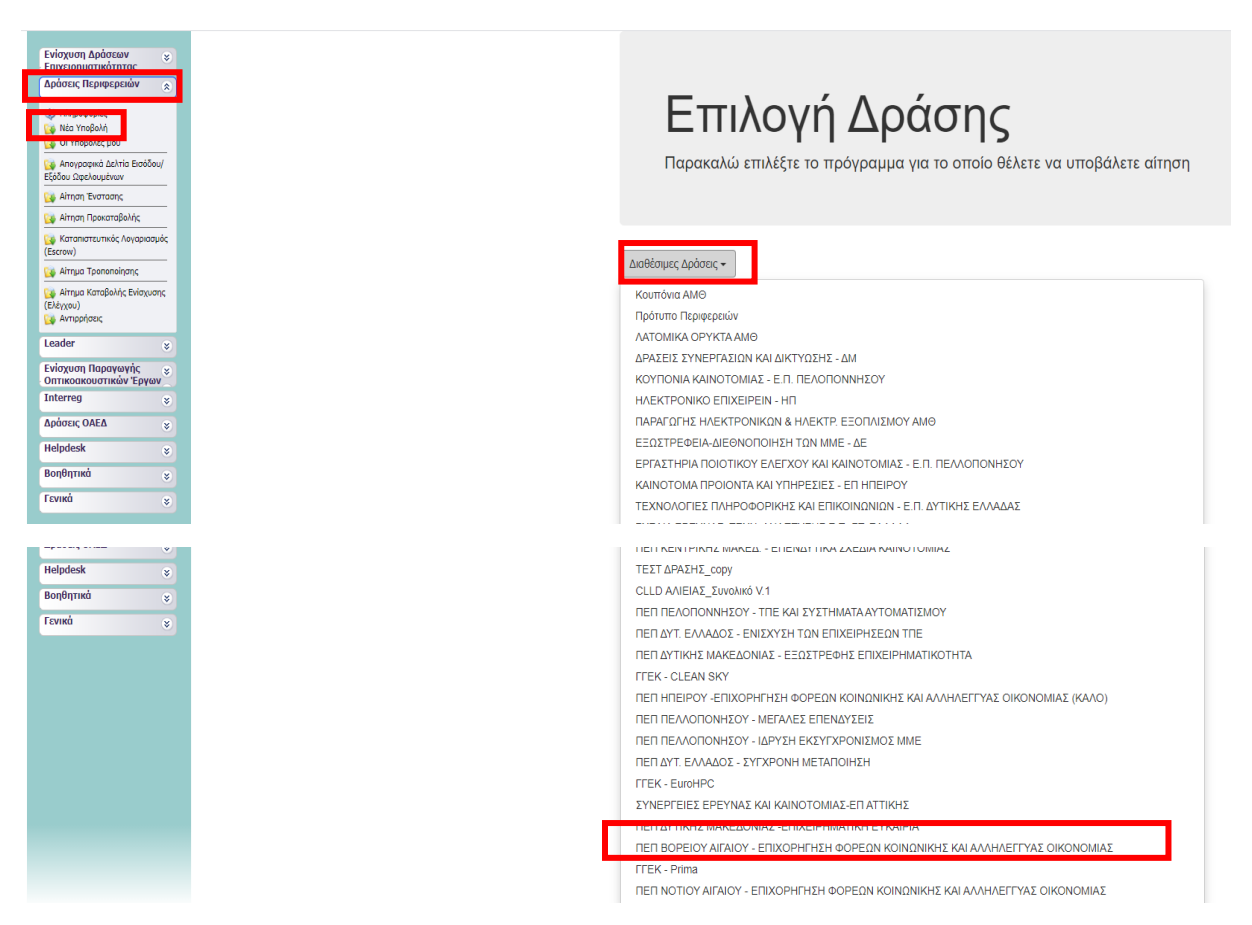

Επιλέγουμε από τις Διαθέσιμες Δράσεις (αναδυόμενη λίστα) «ΠΕΠ ΒΟΡΕΙΟΥ ΑΙΓΑΙΟΥ – ΕΠΙΧΟΡΗΓΗΣΗ ΦΟΡΕΩΝ ΚΟΙΝΩΝΙΚΗΣ ΚΑΙ ΑΛΛΛΕΓΥΑΣ ΟΙΚΟΝΟΜΙΑΣ».

*Πλέον Πατώντας στο πεδίο «οι Υποβολές μου» εμφανίζονται οι προς επεξεργασία ενεργές αιτήσεις.*

*Πατώντας στον Κωδικό έργου (ΒΑΕ7-ΧΧΧΧΧΧ) επιλέγουμε την αίτηση την οποία επιθυμούμε να επεξεργαστούμε.*

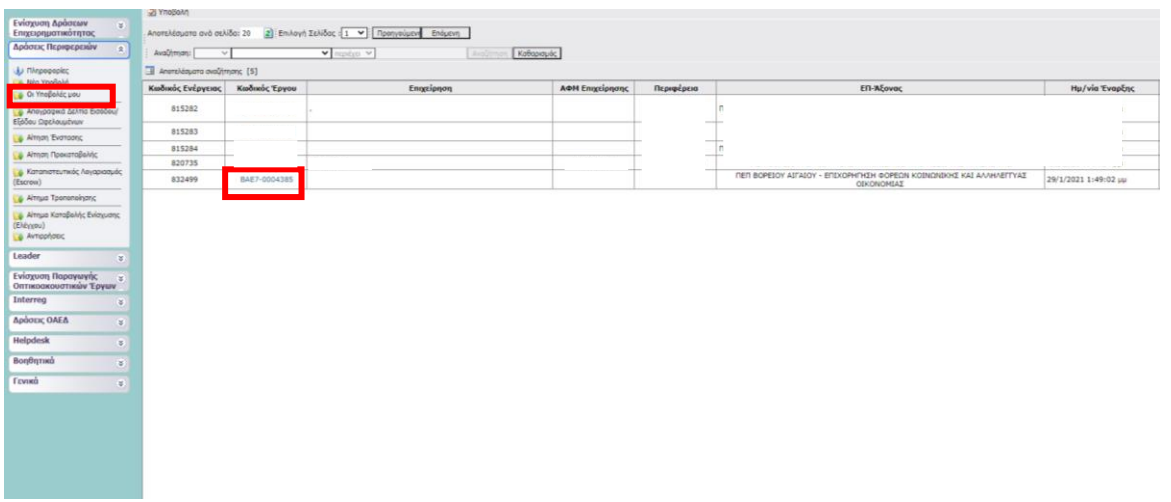

Για να ξεκινήσουμε την επεξεργασία/καταχώρηση στοιχείων στην αίτηση χρηματοδότησης επιλέγουμε από το δεξί menu «Επεξεργασία».

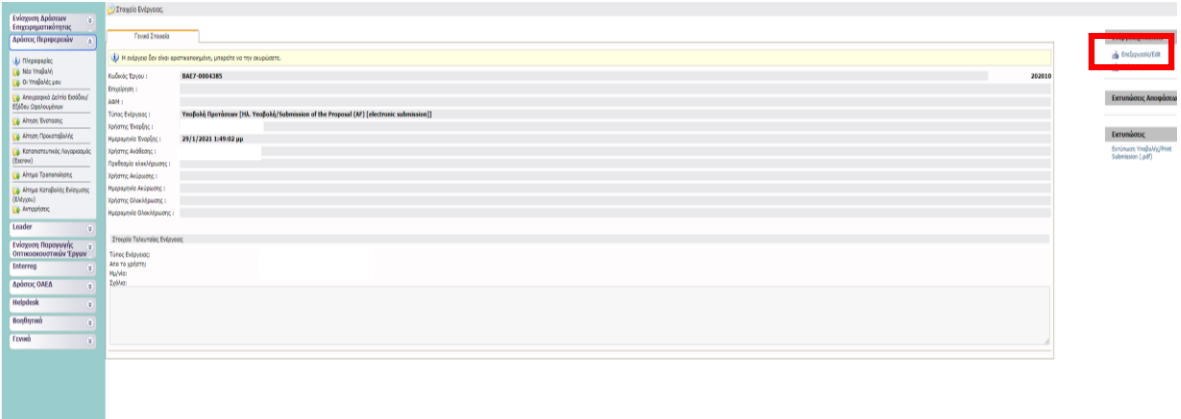

## **Για Επιχειρήσεις που διαθέτουν κωδικούς ΠΣΚΕ για Δράσεις Επιχειρηματικότητας**

Στην αρχική οθόνη (www.ependyseis.gr/mis), καταχωρείτε τα στοιχεία σας και επιλέγετε Είσοδος.

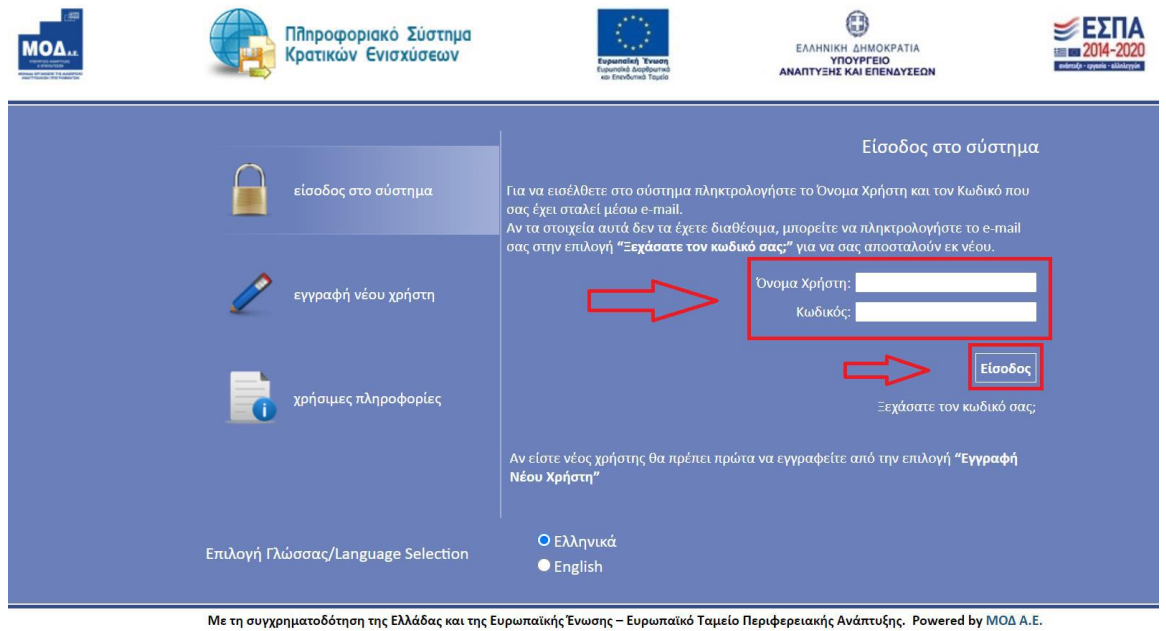

#### **Συμβουλές – Επίλυση Προβλημάτων**

1. Για να μην υπάρξει τυπογραφικό λάθος είναι προτιμότερο να κάνετε Αντιγραφή

(Copy – Ctrl C) – Επικόλληση (Paste – Ctrl V) από το E-mail των στοιχείων εισόδου.

- 2. Επειδή είναι πιθανό να επανέλθετε αρκετές φορές μέχρι την υποβολή, αλλά και στην συνέχεια, φροντίστε για την αποθήκευση των στοιχείων εισόδου.
- 3. Σε περίπτωση που εισάγετε λανθασμένα στοιχεία περισσότερες από 3 φορές ο λογαριασμός σας κλειδώνει και πρέπει να επικοινωνήσετε με το γραφείο υποστήριξης (2107787940 support@mou.gr ώρες γραφείου 09:00 – 17:00) για να ξεκλειδώσει.

Εφόσον πραγματοποιηθεί επιτυχής σύνδεση στο ΠΣΚΕ εμφανίζεται η κάτωθι οθόνη, στο αριστερό τμήμα της οποίας εμφανίζονται οι επιλογές: **Δράσεις Περιφερειών**

**Νέα Υποβολή:** Με την επιλογή αυτή το ΠΣΚΕ μας ζητάει να επιλέξουμε συγκεκριμένη δράση.

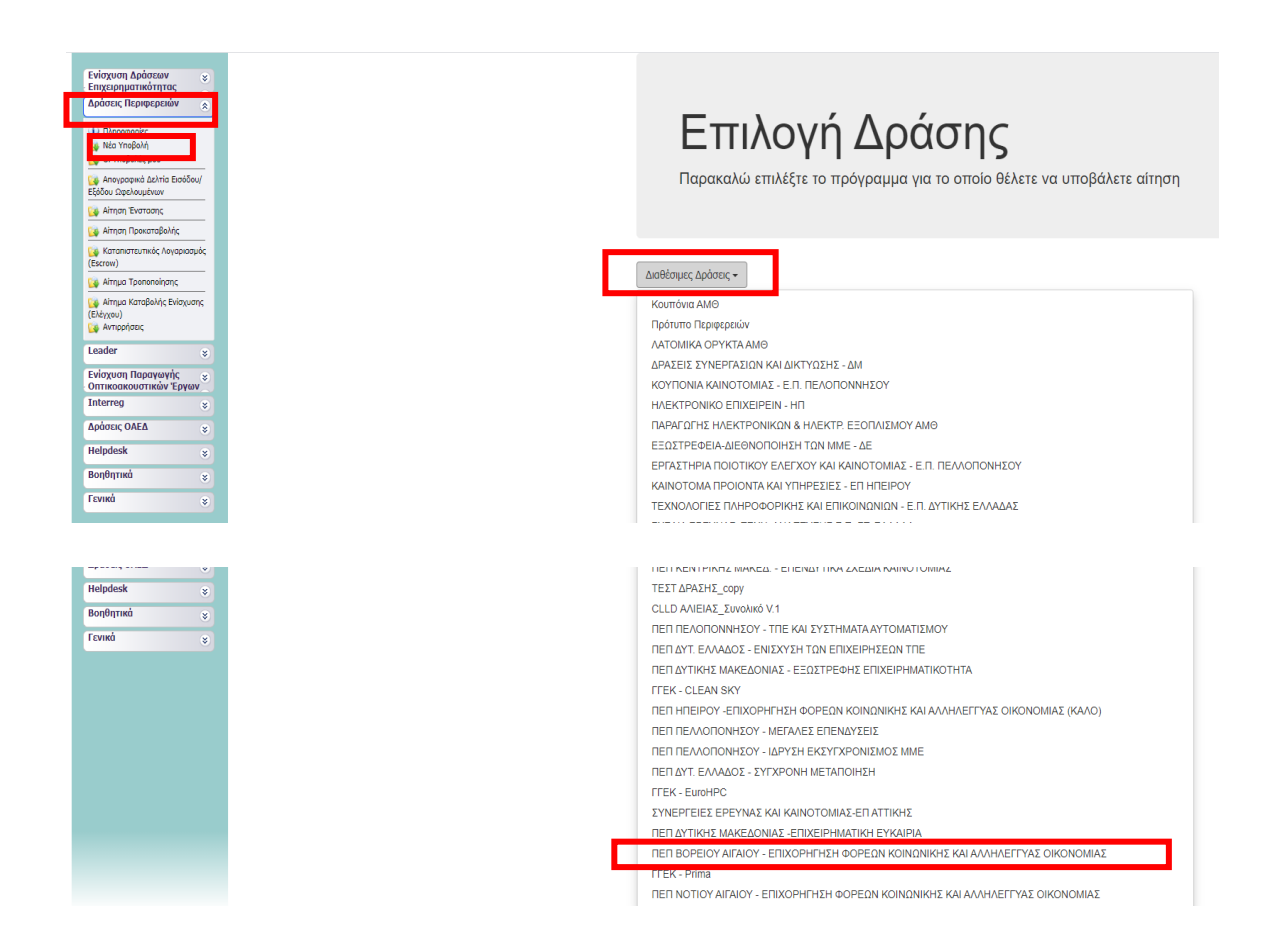

Επιλέγουμε από τις Διαθέσιμες Δράσεις (αναδυόμενη λίστα) «ΠΕΠ ΒΟΡΕΙΟΥ ΑΙΓΑΙΟΥ – ΕΠΙΧΟΡΗΓΗΣΗ ΦΟΡΕΩΝ ΚΟΙΝΩΝΙΚΗΣ ΚΑΙ ΑΛΛΛΕΓΥΑΣ ΟΙΚΟΝΟΜΙΑΣ».

*Πλέον Πατώντας στο πεδίο «οι Υποβολές μου» εμφανίζονται οι προς επεξεργασία ενεργές αιτήσεις.*

*Πατώντας στον Κωδικό έργου (ΒΑΕ7-ΧΧΧΧΧΧ) επιλέγουμε την αίτηση την οποία επιθυμούμε να επεξεργαστούμε.*

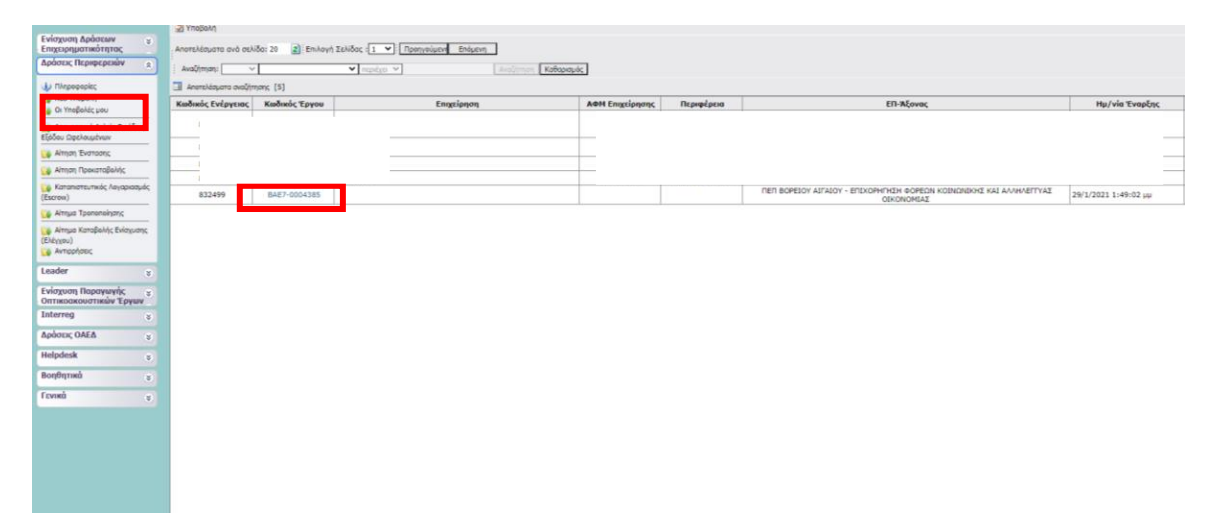

Για να ξεκινήσουμε την επεξεργασία/καταχώρηση στοιχείων στην αίτηση χρηματοδότησης επιλέγουμε από το δεξί menu «Επεξεργασία».

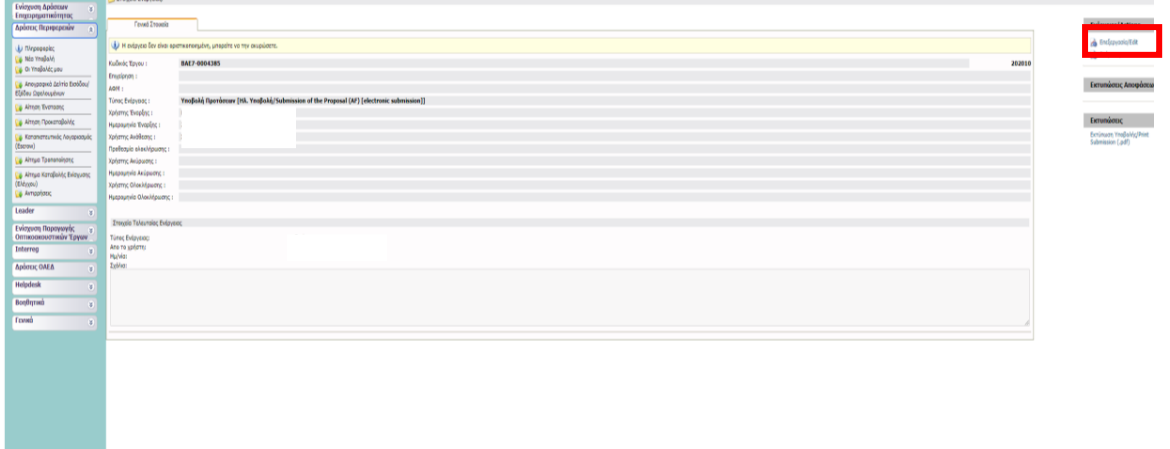

# **Για Επιχειρήσεις που διαθέτουν κωδικούς ΠΣΚΕ για λοιπές δράσεις (πλην Δράσεις Επιχειρηματικότητας)**

#### **Προσοχή: Οι επιχειρήσεις που διαθέτουν κωδικούς για την/τις κάτωθι δράσεις**

- Επιδότηση τόκων υφιστάμενων δανείων πληγέντων από COVID 19 ΜΜΕ
- Δράσεις μέσω Ελληνικής Αναπτυξιακής Τράπεζας

#### **δεν δύναται να προχωρήσουν σε προσθήκη υπηρεσίας «Δράσεις Γενικής Επιχειρηματικότητας», ως εκ τούτου θα πρέπει να προχωρήσουν σε εγγραφή νέου χρήστη**

Στην αρχική οθόνη (www.ependyseis.gr/mis), καταχωρείτε τα στοιχεία σας και επιλέγετε Είσοδος.

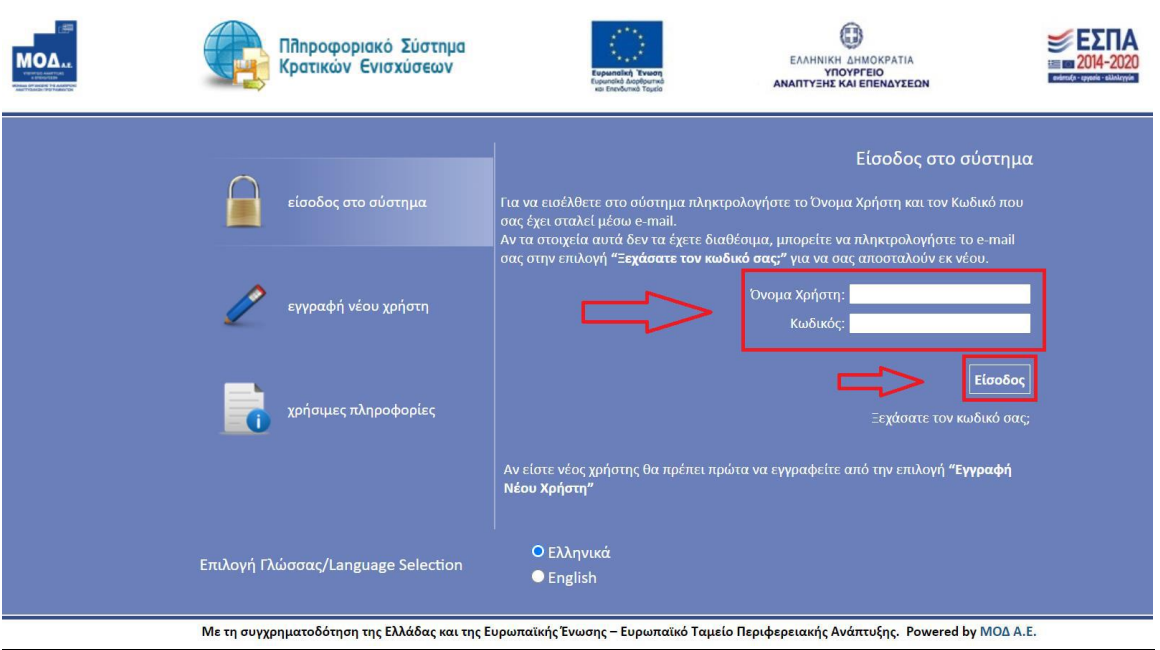

#### **Συμβουλές – Επίλυση Προβλημάτων**

1. Για να μην υπάρξει τυπογραφικό λάθος είναι προτιμότερο να κάνετε Αντιγραφή

(Copy – Ctrl C) – Επικόλληση (Paste – Ctrl V) από το E-mail των στοιχείων εισόδου.

- 2. Επειδή είναι πιθανό να επανέλθετε αρκετές φορές μέχρι την υποβολή, αλλά και στην συνέχεια, φροντίστε για την αποθήκευση των στοιχείων εισόδου.
- 3. Σε περίπτωση που εισάγετε λανθασμένα στοιχεία περισσότερες από 3 φορές ο λογαριασμός σας κλειδώνει και πρέπει να επικοινωνήσετε με το γραφείο υποστήριξης (2107787940 support@mou.gr ώρες γραφείου 09:00 – 17:00) για να ξεκλειδώσει.

Εφόσον πραγματοποιηθεί επιτυχής σύνδεση στο ΠΣΚΕ, στη συνέχεια από το αριστερό menu επιλέγουμε το «Βοηθητικά» και στη συνέχεια το «Προσθήκη Υπηρεσιών».

Από την αναδυόμενη λίστα επιλέγουμε «Φορέας Ενίσχυσης Δράσεων Επιχειρηματικότητας» και προσθήκη.

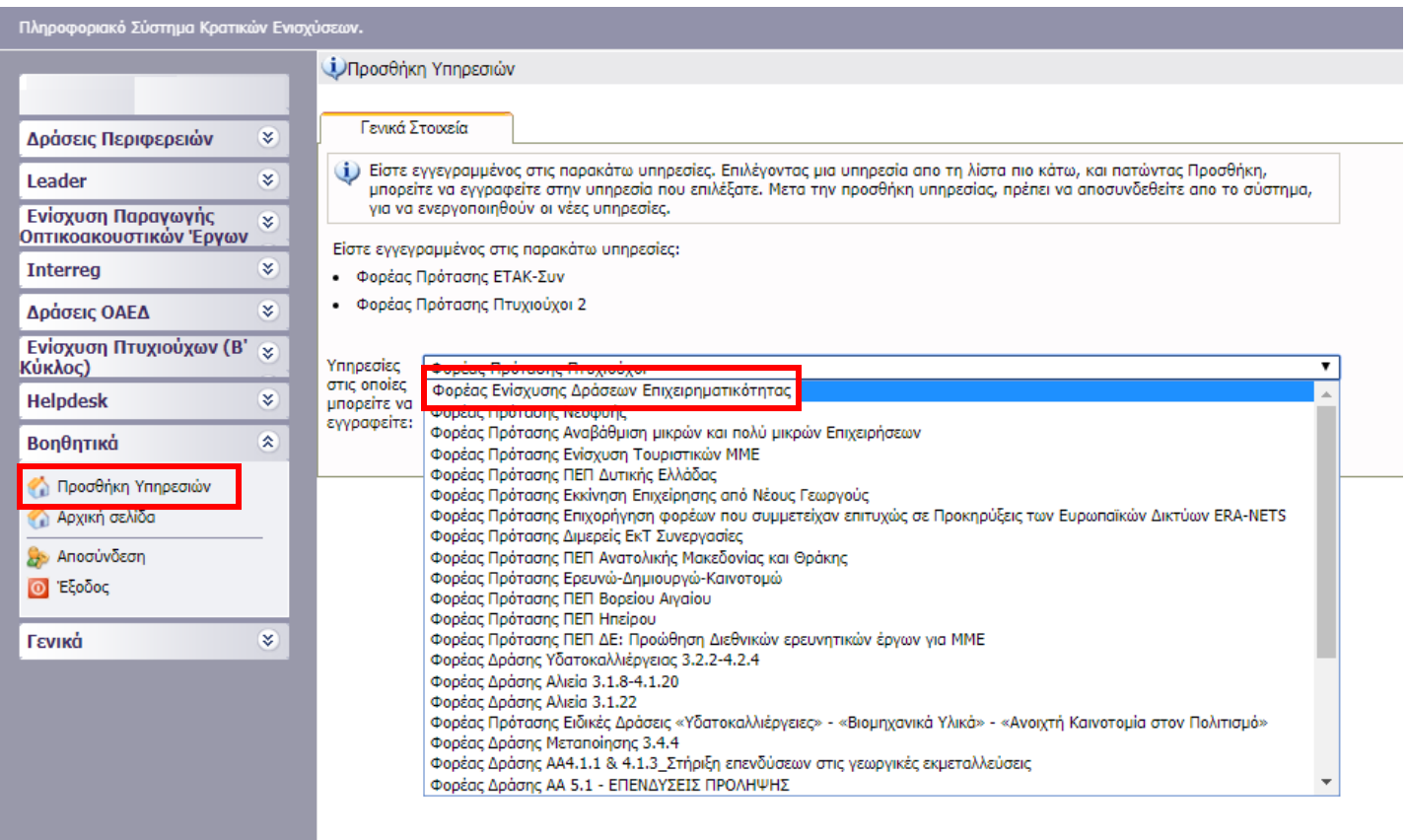

**Για να εμφανιστεί το υπομενού «Ενίσχυση Δράσεων Επιχειρηματικότητας» κάνουμε «ανανέωση» (refresh) τον browser (ή αποσύνδεση και εκ νέου είσοδο στο ΠΣΚΕ).**

Στο αριστερό τμήμα της οθόνης εμφανίζονται οι επιλογές: **Δράσεις Περιφερειών**

**Νέα Υποβολή:** Με την επιλογή αυτή το ΠΣΚΕ μας ζητάει να επιλέξουμε συγκεκριμένη δράση.

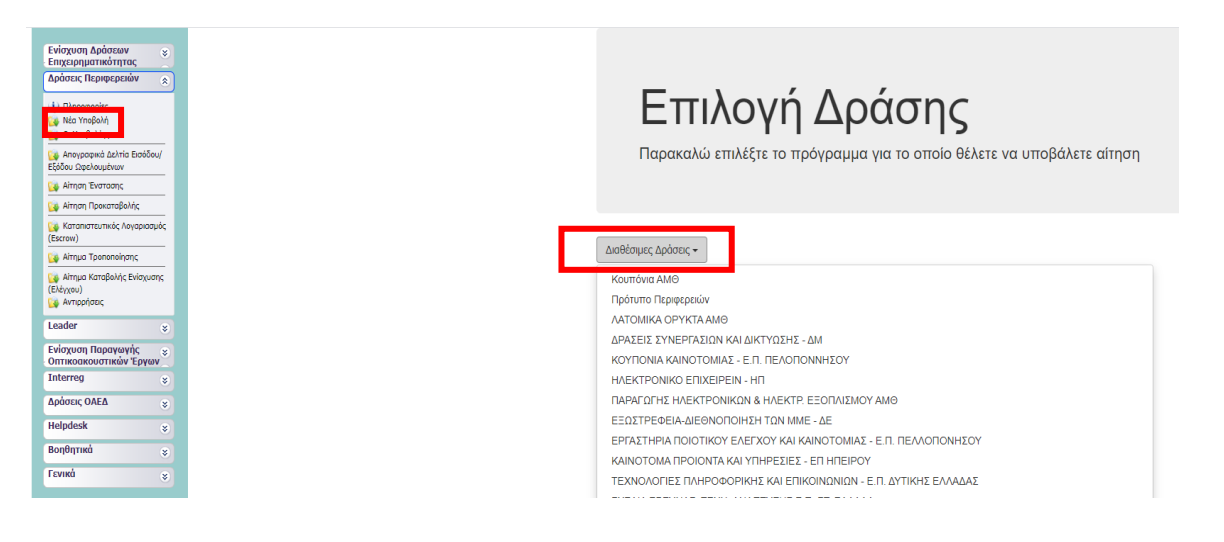

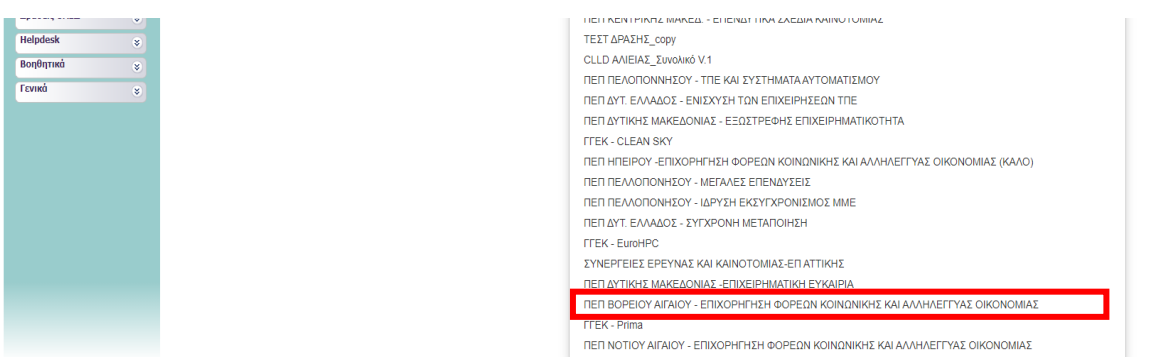

Επιλέγουμε από τις Διαθέσιμες Δράσεις (αναδυόμενη λίστα) «ΠΕΠ ΒΟΡΕΙΟΥ ΑΙΓΑΙΟΥ – ΕΠΙΧΟΡΗΓΗΣΗ ΦΟΡΕΩΝ ΚΟΙΝΩΝΙΚΗΣ ΚΑΙ ΑΛΛΛΕΓΥΑΣ ΟΙΚΟΝΟΜΙΑΣ».

*Πλέον Πατώντας στο πεδίο «οι Υποβολές μου» εμφανίζονται οι προς επεξεργασία ενεργές αιτήσεις.*

*Πατώντας στον Κωδικό έργου (ΒΑΕ7-ΧΧΧΧΧΧ) επιλέγουμε την αίτηση την οποία επιθυμούμε να επεξεργαστούμε.*

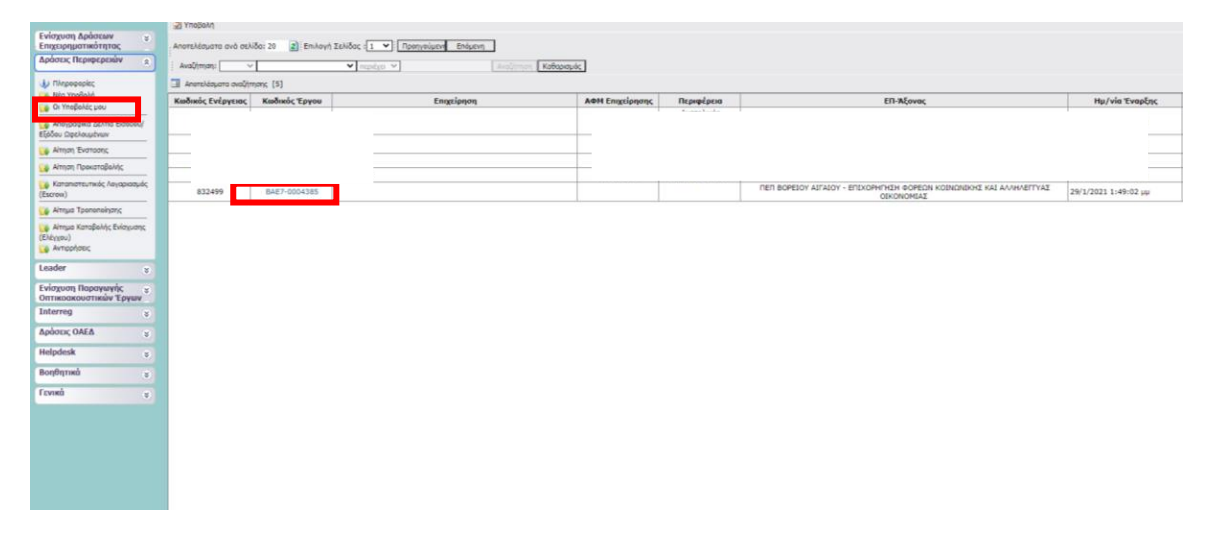

Για να ξεκινήσουμε την επεξεργασία/καταχώρηση στοιχείων στην αίτηση χρηματοδότησης επιλέγουμε από το δεξί menu «Επεξεργασία».

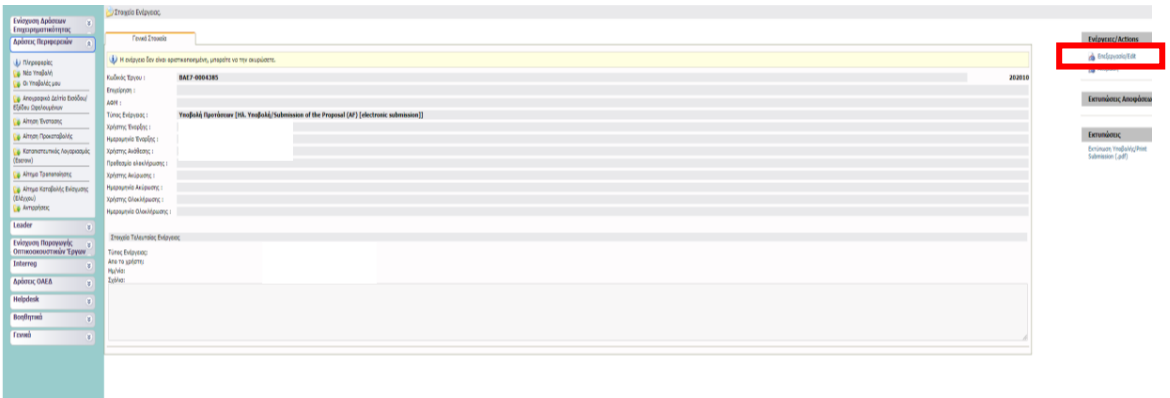

a.